February 2017

# KRAS Pyro® Plug-in Quick-Start Guide

For installation and use with PyroMark® Q24 Instruments and PyroMark Q24 Software version 2.0

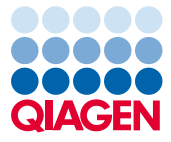

# About the KRAS Pyro Plug-in

The KRAS Pyro Plug-in package contains the following:

- *KRAS Pyro Plug-in Quick-Start Guide*
- Two installation files
- Reference report for KRAS Pyro Plug-in functionality verification

Note: The KRAS Pyro Plug-in is intended to be used only in combination with the dedicated KRAS Pyro Kits and RAS Extension Pyro Kits indicated for applications described in the respective KRAS Pyro Kit and RAS Extension Pyro Kit handbooks.

# Installation of the KRAS Pyro Plug-in

Important: The KRAS Pyro Plug-in must be installed on PyroMark Q24 instruments with PyroMark Q24 Software version 2.0.

- 1. Close the PyroMark Q24 Software 2.0 if it is open.
- 2. Open the installation \*.zip file and extract the files.
- 3. Double-click the setup.exe file.
- 4. Follow the instructions in the dialog boxes that appear.
- 5. Start the PyroMark Q24 Software 2.0. The KRAS Pyro Plug-in Report now appears under "AQ Add On Reports/KRAS" in the "Reports" menu in AQ mode.
- 6. Verify the plug-in functionality (see "Verification of the KRAS Pyro Plug-in Functionality" below).

# Verification of KRAS Pyro Plug-in Functionality

Important: The verification should be performed each time new software is installed or upgraded on the computer.

The following steps describe how to verify that the software is working correctly and has not been affected by any changes to the computer.

- 1. Open the KRAS Example run under "Shortcuts/ Example Files/PyroMark Runs/KRAS" in the shortcut browser.
- 2. Perform a "KRAS codon 12 and 13" analysis for all wells as described in "Analysis of a PyroMark Q24 Run" below.
- 3. Compare the results with the reference report. If the results are identical, correct function of the Plug-in is confirmed.

# Analysis of a PyroMark Q24 Run

The following steps describe the mutation analysis of a finished KRAS run using the KRAS Pyro Plug-in.

- 1. Insert the USB stick containing the processed run file into the computer's USB port.
- 2. Move the run file from the USB stick to the desired location on the computer using Windows® Explorer.
- 3. Open the run file in the AQ mode of PyroMark Q24 Software either by selecting "Open" in the "File" menu or by double-clicking the file  $(\vee)$  in the shortcut browser.
- 4. Select "AQ Add On Reports/KRAS" and "Codon 12 and 13" or "Codon 61" from "Reports" in the menu (Figure 1).

| Tools<br>File<br>⊛<br>$\Box$<br>bed<br>$\star$<br>Shortcuts<br>F.<br>Example F<br>PyroM | Reports<br>Window<br>Help<br><b>AQ Analysis Statistics</b><br><b>AQ Analysis Results</b><br>AQ Pyrogram Report<br>AQ Full Report | is Setup | <b>Assay Setup</b>            | <b>Run Setup</b>                       |                           |
|-----------------------------------------------------------------------------------------|----------------------------------------------------------------------------------------------------|----------|-------------------------------|----------------------------------------|---------------------------|
| PyroM<br>田<br><b>CTGA</b><br>Examp<br><b>KRAS</b><br>p16<br>i.                          | AQ Add On Reports<br>٠                                                                                                    |          | <b>KRAS</b><br>٠              | Codon 12 and 13                        |                           |
|                                                                                         | <b>SNP Analysis Results</b><br>SNP Pyrogram Report<br>SNP Full Report<br><b>SNP Overview Report</b>                              |          | KRAS 12+13<br>1090814B        | Codon <sub>61</sub><br><b>110455BZ</b> | W<br>$512+13$<br>TT0457B2 |
|                                                                                         |                                                                                                    |          | <b>KRAS 12+13</b><br>111667A2 | <b>KRAS 12+13</b><br>111670A2          | KRAS 12+13<br>111672A2    |
|                                                                                         | KRAS 12+13<br>114466A2<br>$\overline{C}$                                                                                         |          | KRAS 12+13<br>115155B2        | <b>KRAS 12+13</b><br>117281A2          | KRAS 12+13<br>117314A2    |

Figure 1. Mutation analysis of a finished KRAS codon 12 and 13 run using the KRAS Pyro Plug-in.

5. The wells will automatically be analyzed for all mutations listed in Table 1. The results will be presented in an overview table (Figure 2), followed by detailed results comprising Pyrograms® and analysis quality.

Important: The KRAS Pyro Plug-in will report the mutation (Table 1) whose expected signal matches the observed Pyrogram best.

|                                                         | Nucleic acid substitution Amino acid substitution | LOB (% units) |     | LOD (% units) COSMIC ID* (V72) |  |  |  |  |
|---------------------------------------------------------|---------------------------------------------------|---------------|-----|--------------------------------|--|--|--|--|
| Codon 12 (GGT)                                          |                                                   |               |     |                                |  |  |  |  |
| <b>GAT</b>                                              | G12D                                              | 0.6           | 2.2 | 521                            |  |  |  |  |
| GTT                                                     | G12V                                              | 4.9           | 8   | 520                            |  |  |  |  |
| <b>TGT</b>                                              | G12C                                              | 0.5           | 2.1 | 516                            |  |  |  |  |
| <b>AGT</b>                                              | G12S                                              | 0.4           | 1.9 | 517                            |  |  |  |  |
| <b>GCT</b>                                              | G12A                                              | 0.7           | 2.3 | 522                            |  |  |  |  |
| <b>CGT</b>                                              | G <sub>12R</sub>                                  | 0.3           | 1.8 | 518                            |  |  |  |  |
| Codon 13 (GGC)                                          |                                                   |               |     |                                |  |  |  |  |
| GAC                                                     | G13D                                              | 0.3           | 1.9 | 532                            |  |  |  |  |
| Codon 61 (CAA), as assayed in reverse orientation (TTG) |                                                   |               |     |                                |  |  |  |  |
| <b>GTG</b>                                              | Q61H                                              | 0.8           | 2.8 | 554                            |  |  |  |  |
| <b>TAG</b>                                              | Q61L                                              | 1.2           | 3.1 | 553                            |  |  |  |  |
| <b>TCG</b>                                              | Q61R                                              | 1.6           | 3.5 | 552                            |  |  |  |  |
| <b>ATG</b>                                              | Q61H                                              | 0.7           | 2.6 | 555                            |  |  |  |  |
| <b>TTC</b>                                              | Q61E                                              | 1.2           | 3.1 | 550                            |  |  |  |  |

Table 1. Mutations analyzed by the KRAS Pyro Plug-in

\* From the Catalogue of Somatic Mutations in Cancer, available online at the Sanger Institute at [www.sanger.ac.uk/genetics/CGP/cosmic](http://www.sanger.ac.uk/genetics/CGP/cosmic).

#### **Summary**

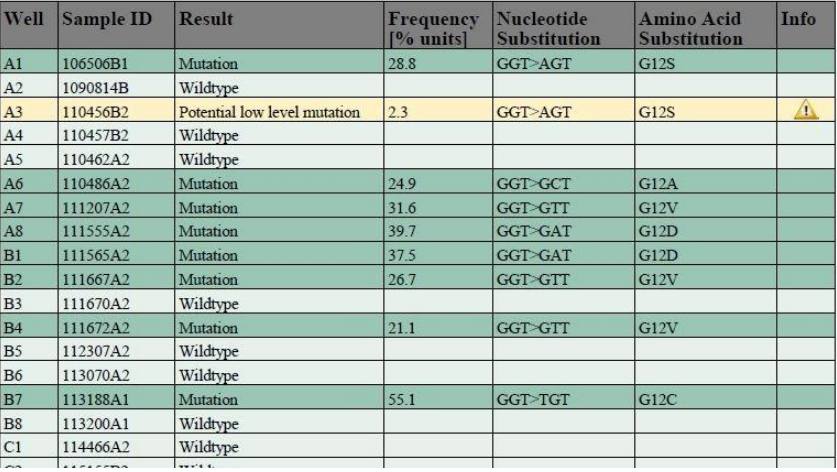

NOTE: Only the mutation with the highest frequency is reported.

Figure 2. Example results summary from a KRAS Pyro Plug-in analysis.

### Interpretation of Results and Detection of Low-Level Mutations

It is strongly recommended that a wild-type sample is included in every run for comparison and as a control for background levels.

Important: A "Check" or "Failed" quality assessment can be caused by an unexpected pattern of peaks. This may indicate an unexpected mutation which is not analyzed by the Plug-in Report. These samples should be analyzed manually using the PyroMark Q24 Software with the consideration that they may contain unexpected mutations. See the appropriate KRAS Pyro Kit or RAS Extension Pyro Kit handbook for details.

**Important:** The Pyrogram should always be compared to the histogram, which is shown in the detailed results of the Plug-in Report and can be displayed in the PyroMark Q24 software by right-clicking in the Pyrogram window. The Pyrogram should be examined for the appearance of unexpected peaks. In case the measured peaks do not match the height of the histogram bars and cannot be explained by rare or unexpected mutations, the result is not a basis for judgment of mutational status. It is recommended to rerun the sample.

Important: Samples with a reported potential low-level mutation (frequency in the range from LOD to LOD + 3% units) should be rerun in duplicate together with a sample with unmethylated control DNA. A warning will be issued in this case. The sample should only be considered positive for the mutation if both duplicates confirm the result of the original analysis and are visibly different from the normal control. Otherwise, the sample should be judged as wild type.

Important: For closer examination of samples with a reported potential low-level mutation, we recommend to additionally analyze the sample manually in the PyroMark Q24 Software, e.g., for comparison to the mutational frequency in the control sample (see "Protocol 6: Analysis of a PyroMark Q24 run" in the appropriate RAS Extension Pyro Kit handbook for detailed instructions). A measured frequency above LOB in the control sample indicates a higher than usual level of background in the corresponding run, which may impact allele quantification especially for low mutational levels. In this case, reported potential low-level mutations are not a basis for judgment of mutational status and it is recommended to rerun samples with a potential low-level mutation.

For up-to-date licensing information and product-specific disclaimers, see the respective QIAGEN® kit handbook or user manual. QIAGEN kit handbooks and user manuals are available at www.aiagen.com or can be requested from QIAGEN Technical Services or your local distributor.

Trademarks: QIAGEN®, Sample to Insight®, Pyro®, Pyrogram®, PyroMark® (QIAGEN Group); Windows® (Microsoft Corporation). 1106192 02/2017 © 2017 QIAGEN, all rights reserved. PROM-8151-003

Ordering www.qiagen.com/contact | Technical Support support.qiagen.com | Website www.qiagen.com